#### *Vježbe iz softverskog inženjerstva*

# **Programiranje 1**  *Osnove razvojnog okruženja Visual Basic-a – 1. dio – (*1/2*)*

## **Prva aplikacija: Hello, Visual Basic!**

1. Otvorite novi projekt u Visual Basicu! Koristite opciju Standard EXE.

#### *a) Prva faza - oblikovanje sučelja*

- 2. Preimenujte polaznu formu u frmGlavna!
- 3. Na formu dodajte dva objekta: Text Box i Command Button

### *b) Druga faza – vrijednosti svojstava*

#### 4. Upišite slijedeće vrijednosti svojstava objekata:

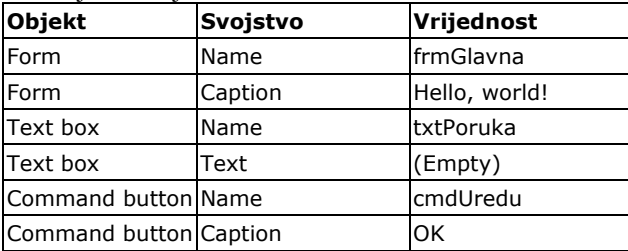

#### *c) programski kod*

5. Upišite programski kod za prikaz teksta ''Hello, world!'' u Text Boxu txtPoruka. Poruka se prikazuje kao odgovor na događaj pritiska na dugme cmdUredu (događaj click).

6. Sačuvajte projekt pod nazivom ''Moja prva aplikacija''. Testirajte program!

# **Programiranje 1**  *Osnove razvojnog okruženja Visual Basic-a – 1. dio – (*2/2*)*

# **Druga aplikacija: Osnovni alati – 1. dio –**

## *A) Command Buttons i Događaji*

1. Pokrenite izradu novog projekta! Koristite opciju Standard EXE.

- 2. Na polaznu formu dodajte dva dugmeta!
- 3. Podesite vrijednosti svojstava:

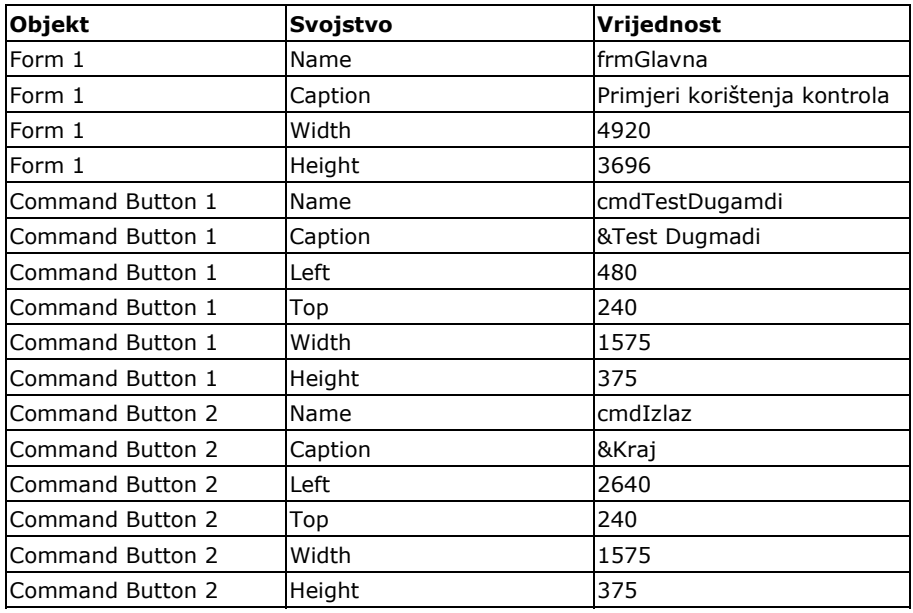

3. Dugme cmdIzlaz treba reagirati zatvaranjem aplikacije nakon pritiska mišem! (događaj click). Koristite Naredbu Unload! Prema potrebi koristite pomoć (F1) za ovu naredbu!

4. Testirajte da li program radi! Koristite naredbu Run $\rightarrow$  Start ili tipku <F5>. Izvođenje možete zaustaviti pritiskom na tipke <Ctrl>+ <Pause> ili klikom na Pauzu. Izvođenje možete završiti pritiskom tipki <Alt>+<F4> ili klikom na End.

5. Sačuvajte projekt pod nazivom «Moja druga aplikacija» na vaš USB uređaj.